#### CloudTable Service

## **Getting Started**

**Issue** 01

**Date** 2024-04-30

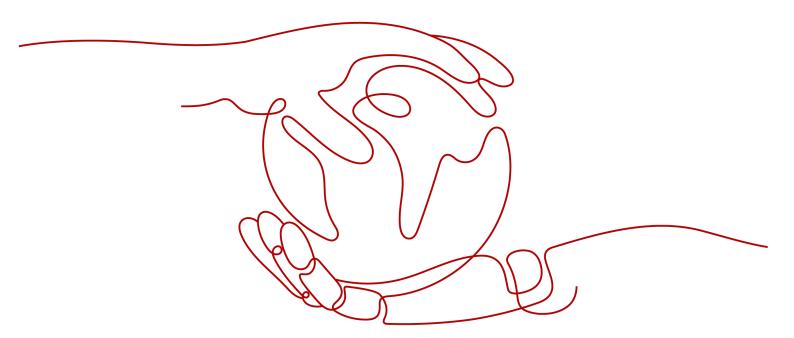

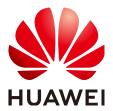

#### Copyright © Huawei Technologies Co., Ltd. 2024. All rights reserved.

No part of this document may be reproduced or transmitted in any form or by any means without prior written consent of Huawei Technologies Co., Ltd.

#### **Trademarks and Permissions**

HUAWEI and other Huawei trademarks are trademarks of Huawei Technologies Co., Ltd. All other trademarks and trade names mentioned in this document are the property of their respective holders.

#### **Notice**

The purchased products, services and features are stipulated by the contract made between Huawei and the customer. All or part of the products, services and features described in this document may not be within the purchase scope or the usage scope. Unless otherwise specified in the contract, all statements, information, and recommendations in this document are provided "AS IS" without warranties, guarantees or representations of any kind, either express or implied.

The information in this document is subject to change without notice. Every effort has been made in the preparation of this document to ensure accuracy of the contents, but all statements, information, and recommendations in this document do not constitute a warranty of any kind, express or implied.

#### Huawei Technologies Co., Ltd.

Address: Huawei Industrial Base

Bantian, Longgang Shenzhen 518129

People's Republic of China

Website: <a href="https://www.huawei.com">https://www.huawei.com</a>

Email: <a href="mailto:support@huawei.com">support@huawei.com</a>

#### **Security Declaration**

#### **Vulnerability**

Huawei's regulations on product vulnerability management are subject to the *Vul. Response Process.* For details about this process, visit the following web page:

https://www.huawei.com/en/psirt/vul-response-process

For vulnerability information, enterprise customers can visit the following web page:

https://securitybulletin.huawei.com/enterprise/en/security-advisory

### **Contents**

| 1 ( | Getting Started with HBase      | 1 |
|-----|---------------------------------|---|
| 2 ( | Getting Started with ClickHouse | 7 |

# Getting Started with HBase

HBase is a column-based distributed storage system that features high reliability, performance, and scalability. This section describes how to use HBase from scratch. For example, how to run the HBase shell command to create tables, insert data into tables, modify tables, read and delete table data, and delete tables.

#### **Background Information**

Suppose a user develops an application to manage users who use service A in an enterprise. The procedure of operating service A on the HBase client is as follows:

- Create the user\_info table.
- Add users' educational backgrounds and professional titles to the table.
- Query user names and addresses by user ID.
- Query information by user name.
- Deregister users and delete user data from the user information table.
- Delete the user information table after service A ends.

Table 1-1 User information

| ID          | Name | Gender                  | Age                   | Address             |
|-------------|------|-------------------------|-----------------------|---------------------|
| 12005000201 | А    | Male                    | 19                    | Shenzhen, Guangdong |
| 12005000202 | В    | Female 23 Shijiazhuang, |                       | Shijiazhuang, Hebei |
| 12005000203 | С    | Male                    | 26 Ningbo, Zhejiang   |                     |
| 12005000204 | D    | Male 18 Xiangyang, H    |                       | Xiangyang, Hubei    |
| 12005000205 | Е    | Female 21 Shangrao, Jia |                       | Shangrao, Jiangxi   |
| 12005000206 | F    | Male 32 Zhuzhou, H      |                       | Zhuzhou, Hunan      |
| 12005000207 | G    | Female 29               |                       | Nanyang, Henan      |
| 12005000208 | Н    | Female 30 Kaixian, Cho  |                       | Kaixian, Chongqing  |
| 12005000209 | I    | Male                    | le 26 Weinan, Shaanxi |                     |

| ID          | Name | Gender | Age | Address          |
|-------------|------|--------|-----|------------------|
| 12005000210 | J    | Male   | 25  | Dalian, Liaoning |

#### Buying an HBase Cluster

- 1. Log in to the CloudTable console.
- 2. Select a region in the upper left corner.
- 3. Click Cluster Management.
- 4. Click **Buy Cluster** in the upper right corner of the **Cluster Management** page and set related parameters. For details about how to configure ports for security group rules, see **Table 1-2**.
- 5. Click **Buy Now**. On the displayed page, confirm the specifications and click **Finish**.
- 6. Return to the cluster list to view the cluster creation progress. If the cluster status is **In service**, the cluster is created. For details, see **Creating an HBase Cluster**.

**Table 1-2** Custom security rules

| Direct<br>ion | Prot<br>ocol | Port/<br>Range | Source/Security<br>Group              | Usage                                       |
|---------------|--------------|----------------|---------------------------------------|---------------------------------------------|
| Outbo<br>und  | All          | All            | 0.0.0.0/0                             | Permit in the outbound direction            |
| Inbou         | ТСР          | 16000          | Security group                        | HMaster RPC port                            |
| nd            | ТСР          | 16020          | of the<br>CloudTable<br>HBase cluster | RegionServer RPC port                       |
|               | ТСР          | 2181           |                                       | ZooKeeper client connection monitoring port |
|               | ТСР          | 2888           |                                       | Follower connection monitoring port         |
|               | ТСР          | 3888           |                                       | ZooKeeper election port                     |
|               | TCP          | 2000           |                                       | HAgent access port                          |

#### **Downloading the HBase Client**

- 1. Log in to the CloudTable console.
- 2. Select a region in the upper left corner.
- 3. Click **Help** in the navigation pane.
- 4. Choose **Download the HBase***x.x* **Client** under **Helpful Links** (choose the version that you need) on the right of the help page to download the client installation package.

#### **Preparing an ECS**

- 1. Buy an ECS.
  - a. Log in to the ECS console.
  - b. Click  $\circ$  in the upper left corner to select a region.
  - c. Click the service list icon and choose **Compute** > **Elastic Cloud Server**.
  - d. Click Buy ECS.
  - e. Configure ECS parameters.
    - i. Select the CPU architecture and specifications.

Figure 1-1 Configuring basic settings

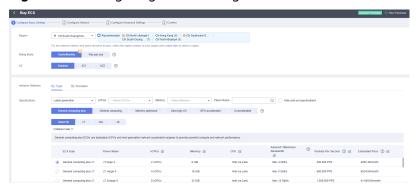

ii. Select the image and disk specifications.

Figure 1-2 Selecting the image and disk specifications

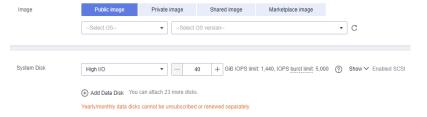

- 2. Click Next: Configure Network.
  - a. Select a VPC and a security group.

**Figure 1-3** Configuring network

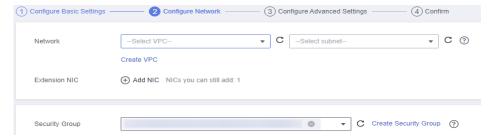

b. Select **Auto assign** and set **Billed By** to **Traffic**.

EIP Type

Dynamic BGP

Greater than or equal to 99.95% service availability rate

Billed By

Bandwidth 
For heavy/stable traffic
Billed based on usage duration and bandwidth size.

Bandwidth Size

1 2 5 10 100 200 Custom — 5 + The bandwidth can be from 1 to 2,000 MbMs.

Figure 1-4 Configuring EIP type and bandwidth billing type

3. Click Next: Configure Advanced Settings.

Configure the ECS name and password.

Figure 1-5 Configuring advanced settings

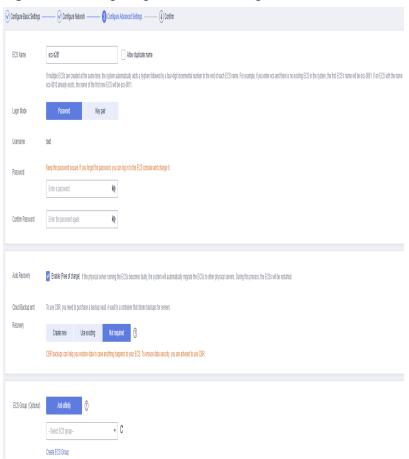

4. Click **Next: Confirm** to confirm the configuration information.

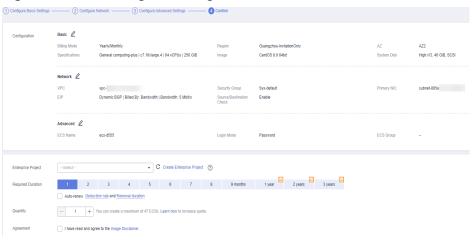

Figure 1-6 Confirming the configuration information

- 5. Select an enterprise project, select the sentence in the **Agreement** area, confirm the configuration information, and click **Submit**.
- 6. Return to the ECS list page and view the ECS creation progress. When the ECS status changes to **Running**, the ECS is created.

#### **Installing the Client**

This part introduces how to manually install the client. You can also choose the one-click client deployment method.

1. Use the SSH login tool (such as PuTTY) to log in to the Linux ECS through the EIP.

For details about how to log in to the ECS, see "Remotely Logging In to a Linux ECS (Using an SSH Password)" in Logging In to a Linux ECS of the Elastic Cloud Server User Guide.

- 2. Transfer the client downloaded in 2 to the Linux ECS.
- 3. Decompress the client installation package.

cd <Path of the client installation package> tar xzvf hbase-1.3.1-bin.tar.gz cd <Path of the client installation package> tar xzvf hbase-2.4.14-bin.tar.gz

<Path of the client installation package>: Replace it with the actual path.

4. Configure the ZooKeeper address in a configuration file.

In the decompression directory of the client installation package, open the **hbase/conf/hbase-site.xml** file and set the following parameters:

a. **hbase.zookeeper.quorum**: The value of this parameter is the ZooKeeper link of the cluster found in the cluster list.

Log in to the CloudTable console and choose **Cluster Management**. In the cluster list, locate the required cluster and obtain its ZooKeeper link in the **ZK Link** column. Add this link address to the **hbase/conf/hbase-site.xml** file, as shown in **Figure 1-8**.

Figure 1-7 Viewing the ZooKeeper link

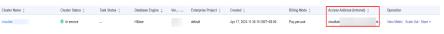

Figure 1-8 Configuring the ZooKeeper address

```
<configuration>
(property)
<name>hbase.zookeeper.quorum</name>
<value>xxx-zk1.cloudtable.com,xxx-zk2.cloudtable.com,xxx-zk3.cloudtable.com

(/property)
```

b. **mapreduce.cluster.local.dir**: Check whether the configuration item exists. If the configuration item does not exist, add it.

The configuration example is as follows:

```
<configuration>
<configuration>
<name>hbase.zookeeper.quorum</name>
<value>xxx-zk1.cloudtable.com,xxx-zk2.cloudtable.com,xxx-zk3.cloudtable.com</value>

<name>mapreduce.cluster.local.dir</name>
<value>${hadoop.tmp.dir}/mapred/local</value>

<
```

5. Start the shell to access the cluster. Run the **bin/hbase shell** command to start the shell to access the cluster.

#### Running the HBase Client Command to Implement Service A

Create the user\_info table according to Table 1-1 and add related data to it. create 'user\_info',{NAME => 'i'}

For example, to add information about the user whose ID is **12005000201**, run the following commands:

```
put 'user_info','12005000201','i:name','A'
put 'user_info','12005000201','i:gender','Male'
put 'user_info','12005000201','i:age','19
put 'user_info','12005000201','i:address','Shenzhen, Guangdong'
```

2. Add users' educational backgrounds and titles to the **user info** table.

For example, to add educational background and title information about user **12005000201**, run the following commands:

```
put 'user_info',' 12005000201','i:degree',' master'
put 'user_info',' 12005000201','i:pose',' manager'
```

Query user names and addresses by user ID.

For example, to query the name and address of user **12005000201**, run the following command:

```
scan 'user_info',
{STARTROW=>'12005000201',STOPROW=>'12005000201',COLUMNS=>['i:name','i:address']}
```

4. Query information by user name.

For example, to query information about user A, run the following command: scan 'user\_info',{FILTER=>"SingleColumnValueFilter('i','name',=,'binary:A')"}

5. Delete user data from the user information table.

All user data needs to be deleted. For example, to delete data of user **12005000201**, run the following command:

```
delete 'user_info','12005000201','i'
```

6. Delete the user information table. disable 'user info';drop 'user info'

# 2 Getting Started with ClickHouse

ClickHouse offers easy-to-use, flexible, and stable hosting services in the cloud. A data warehouse can be created in minutes for massive real-time data query and analysis, improving the overall efficiency of data value mining. By leveraging the massively parallel processing (MPP) architecture, ClickHouse can query data several times faster than conventional data warehouses.

#### **Background Information**

Assume that there is a student score table and you need to use ClickHouse to perform the following operations:

- Create the user information table demo\_t.
- Add the user gender and subject to the user information.
- Query basic user information by user ID.
- Delete the user information table after the service ends.

Table 2-1 Score table

| user_id | name | sex | subject | score | time                   |
|---------|------|-----|---------|-------|------------------------|
| 10000   | А    | 1   | Spanish | 89    | 2023-07-01<br>09:00:00 |
| 10001   | В    | 0   | Math    | 132   | 2023-07-01<br>09:00:00 |
| 10002   | С    | 0   | Math    | 90    | 2023-07-02<br>09:00:00 |
| 10003   | D    | 0   | English | 120   | 2023-07-01<br>14:00:00 |
| 10004   | Е    | 1   | Spanish | 101   | 2023-07-01<br>09:00:00 |
| 10005   | F    | 1   | Spanish | 110   | 2023-07-01<br>09:00:00 |

Table 2-2 Parameters

| Parameter                                   | Description                                |
|---------------------------------------------|--------------------------------------------|
| 10000                                       | User ID, which uniquely identifies a user. |
| 2023-07-01<br>09:00:00                      | Data import time.                          |
| Α                                           | Student name.                              |
| 1 Gender female ( <b>0</b> indicates male). |                                            |
| Spanish                                     | Discipline.                                |
| 89                                          | Score.                                     |

#### **Buying a ClickHouse Cluster**

- 1. Log in to the CloudTable console.
- 2. Select a region in the upper left corner.
- 3. Click Cluster Management.
- 4. Click **Buy Cluster** in the upper right corner of the **Cluster Management** page and set related parameters.
- 5. Click **Buy Now**. On the displayed page, confirm the specifications and click **Finish**.
- 6. Return to the cluster list to view the cluster creation progress. If the cluster status is **In service**, the cluster is created. For details, see **Creating a ClickHouse Cluster**.

#### **Downloading the ClickHouse Client**

- 1. Log in to the CloudTable console.
- 2. Select a region in the upper left corner.
- 3. Click **Help** in the navigation pane.
- 4. Choose **Download the ClickHouse Client** under **Helpful Links** on the right of the help page to download the client installation package.

#### **Preparing an ECS**

- 1. Buy an ECS.
  - a. Log in to the ECS console.
  - b. Click in the upper left corner to select a region.
  - c. Click the service list icon and choose **Compute** > **Elastic Cloud Server**.
  - d. Click **Buy ECS**.
  - e. Configure ECS parameters.
    - i. Select the CPU architecture and specifications.

Collegars Manual Solitory

(Contagers Manual Solitory

(Contagers Manual Solitory

(Contagers Manual Solitory

(Contagers Manual Solitory

(Contagers Manual Solitory

(Contagers Manual Solitory

(Contagers Manual Solitory

(Contagers Manual Solitory

(Contagers Manual Solitory

(Contagers Manual Solitory

(Contagers Manual Solitory

(Contagers Manual Solitory

(Contagers Manual Solitory

(Contagers Manual Solitory

(Contagers Manual Solitory

(Contagers Manual Solitory

(Contagers Manual Solitory

(Contagers Manual Solitory

(Contagers Manual Solitory

(Contagers Manual Solitory

(Contagers Manual Solitory

(Contagers Manual Solitory

(Contagers Manual Solitory

(Contagers Manual Solitory

(Contagers Manual Solitory

(Contagers Manual Solitory

(Contagers Manual Solitory

(Contagers Manual Solitory

(Contagers Manual Solitory

(Contagers Manual Solitory

(Contagers Manual Solitory

(Contagers Manual Solitory

(Contagers Manual Solitory

(Contagers Manual Solitory

(Contagers Manual Solitory

(Contagers Manual Solitory

(Contagers Manual Solitory

(Contagers Manual Solitory

(Contagers Manual Solitory

(Contagers Manual Solitory

(Contagers Manual Solitory

(Contagers Manual Solitory

(Contagers Manual Solitory

(Contagers Manual Solitory

(Contagers Manual Solitory

(Contagers Manual Solitory

(Contagers Manual Solitory

(Contagers Manual Solitory

(Contagers Manual Solitory

(Contagers Manual Solitory

(Contagers Manual Solitory

(Contagers Manual Solitory

(Contagers Manual Solitory

(Contagers Manual Solitory

(Contagers Manual Solitory

(Contagers Manual Solitory

(Contagers Manual Solitory

(Contagers Manual Solitory

(Contagers Manual Solitory

(Contagers Manual Solitory

(Contagers Manual Solitory

(Contagers Manual Solitory

(Contagers Manual Solitory

(Contagers Manual Solitory

(Contagers Manual Solitory

(Contagers Manual Solitory

(Contagers Manual Solitory

(Contagers Manual Solitory

(Contagers Manual Solitory

(Contagers Manual Solitory

(Contagers Manual Solitory

(Contagers Manual Solitory

(Co

Figure 2-1 Configuring basic settings

ii. Select the image and disk specifications.

Figure 2-2 Selecting the image and disk specifications

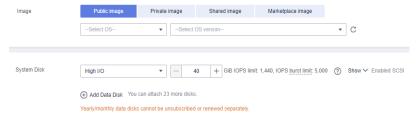

- 2. Click Next: Configure Network.
  - a. Select a VPC and a security group.

Figure 2-3 Configuring network

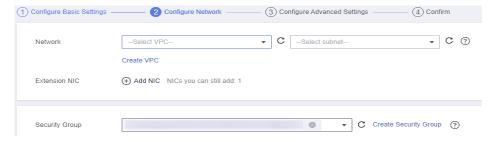

b. Select Auto assign and set Billed By to Traffic.

Figure 2-4 Configuring EIP type and bandwidth billing type

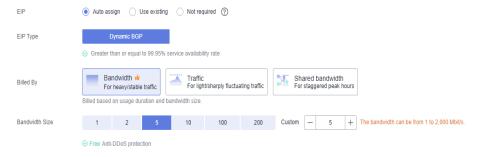

3. Click Next: Configure Advanced Settings.

Configure the ECS name and password.

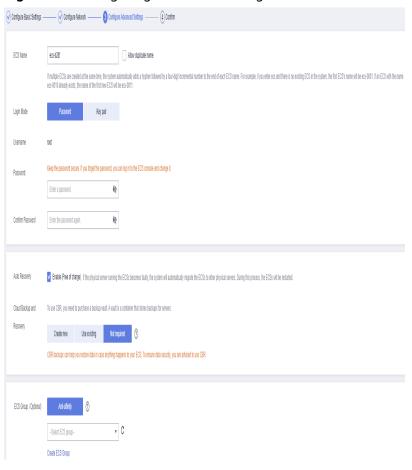

Figure 2-5 Configuring advanced settings

4. Click **Next: Confirm** to confirm the configuration information.

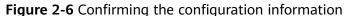

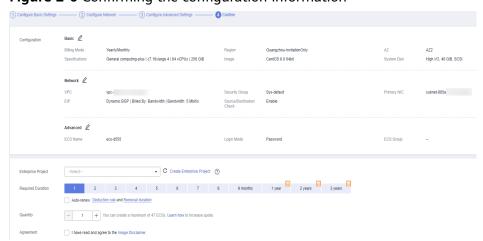

- 5. Select an enterprise project, select the sentence in the **Agreement** area, confirm the configuration information, and click **Submit**.
- 6. Return to the ECS list page and view the ECS creation progress. When the ECS status changes to **Running**, the ECS is created.

#### Installing the ClickHouse Client

You can manually install the client on an ECS.

1. Use the SSH login tool (such as PuTTY) to log in to the Linux ECS through the FIP

For details about how to log in to the ECS, see "Remotely Logging In to a Linux ECS (Using an SSH Password)" in Logging In to a Linux ECS of the Elastic Cloud Server User Guide.

- 2. Transfer the client downloaded in 2 to the Linux ECS.
- 3. Install the client and connect to the cluster.
  - a. Use the SSH login tool to remotely log in to the Linux ECS through the EIP.

For details, see **Login Using an SSH Password** in the *Elastic Cloud Server User Guide*.

- b. Go to the root directory of the SSH login tool.
- c. Create a folder in the root directory.

  mkdir *Folder name*
- d. Go to the directory of the created folder. cd /Folder name/
- e. Place the client in the directory.
- f. Decompress the client package.

  tar -zxf Client package name
- g. Load the **.so** file. sh install.sh
- h. Go to the **bin** directory.

Grant the 700 permission to the directory.

chmod 700 clickhouse

i. Connect to the port of the ClickHouse cluster.

Use the following command to connect to a normal cluster. ./clickhouse client --host Private IP address of the cluster --port Port --user admin --password Password

Check the security cluster connection commands in **Connecting to a Security Cluster**.

./clickhouse client --host *Private IP address of the cluster* --port port --user admin -password *Password* --secure --config-file /root/config.xml

#### ∩ NOTE

- *Private IP address of the cluster*: cluster access address on the cluster details page. Replace it with the access address of the cluster you purchased.
- Password: the password set when you purchase the cluster. If there are special
  characters, use backslashes (\) to escape them. If the password is enclosed in
  single quotation marks ('), the special characters do not need to be escaped.

| Dire<br>ctio<br>n | Act<br>ion | Port/<br>Range | Туре          | Destination/<br>Source<br>Address   | Usage                                  |                             |
|-------------------|------------|----------------|---------------|-------------------------------------|----------------------------------------|-----------------------------|
| Outb<br>ound      | All<br>ow  | All            | IPv4/<br>IPv6 | 0.0.0.0/0                           | Permit in the outbound direction       |                             |
| Inbo<br>und       | All<br>ow  | 8123           |               |                                     | Security<br>group of the               | ClickHouse HTTP port number |
|                   | All<br>ow  | 9000           |               | CloudTable<br>ClickHouse<br>cluster | ClickHouse TCP port number             |                             |
|                   | All<br>ow  | 8443           |               |                                     | ClickHouse HTTPS port number           |                             |
|                   | All<br>ow  | 9440           |               |                                     | Secure TCP security port of ClickHouse |                             |

Table 2-3 Custom security rules

#### **Inserting Data**

Create a data table using the ClickHouse cluster and query the table data.

- Create a database. create database DB\_demo;
- 2. Use the database. use DB demo;
- Create a table.

create table DB\_demo\_t(user\_id Int32,name String,sex Tinyint ,subject String,score Int32,time datetime)engine=TinyLog;

4. Insert data.

insert into DB\_demo\_t(user\_id,name,sex,subject,score,time) values('10000','A','1','Spanish','89','2023-07-01 09:00:00'); insert into DB\_demo\_t(user\_id,name,sex,subject,score,time) values('10001','B','0','Math','132','2023-07-01 09:00:00'); insert into DB\_demo\_t(user\_id,name,sex,subject,score,time) values('10002','C','0','Math','90','2023-07-02 09:00:00'); insert into DB\_demo\_t(user\_id,name,sex,subject,score,time) values('10003','D','0','English','120','2023-07-01 14:00:00'); insert into DB\_demo\_t(user\_id,name,sex,subject,score,time) values('10004','E','1','Spanish','101','2023-07-01 09:00:00'); insert into DB\_demo\_t(user\_id,name,sex,subject,score,time) values('10005','F','1','Spanish','110','2023-07-01 09:00:00');

- 5. Query data.
  - Query the imported data.

```
host-172-16-13-95:) select * from DB_demo_t;
SELECT :
FROM DB_demo_t
Query id: 4e119f77-0592-4131-bbe2-31f42bc069a1
   user id-
             -name
                       -sex<del>-----</del>subject-
                                         -score-
                                                                        time__
                                  89 | 2023-07-01 09:00:00 |
   10000
                      Spanish_
   10001
           В
                      Math
                                 132 2023-07-01 09:00:00
                      Math
   10002
           C
                  0
                                 90 | 2023-07-02 09:00:00
   10003
           D
                   0
                       English
                                  120
                                         2023-07-01 14:00:00
   10004
                      Spanish
                                   101
                                         2023-07-01 09:00:00
           Ε
           F
                                         2023-07-01 09:00:00
   10005
                      Spanish
                                   110
```

J 6 rows in set. Elapsed: 0.004 sec.

- 6. Delete data.
  - Delete the table. drop table DB\_demo\_t;
  - Delete the database. drop database DB\_demo;